# **Instrukcja obsługi**

## *Mini kamera IP* **S06** / **S06WIDE** / **S06NB**

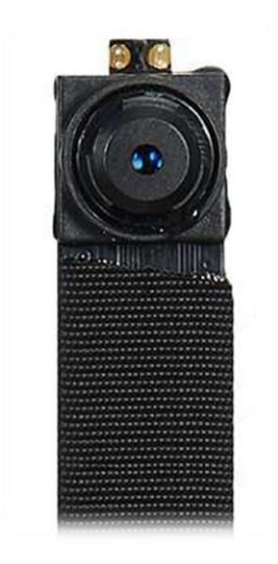

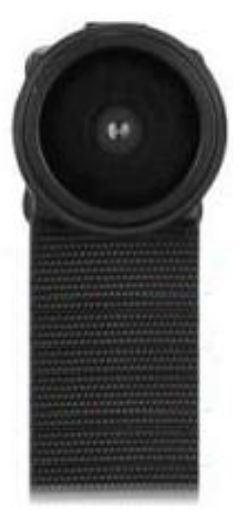

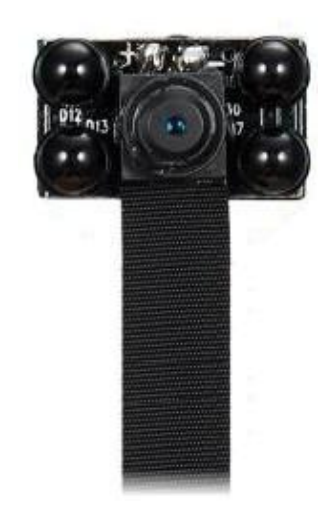

Aplikacja **LookCamPro**

## <span id="page-1-0"></span>Spis treści

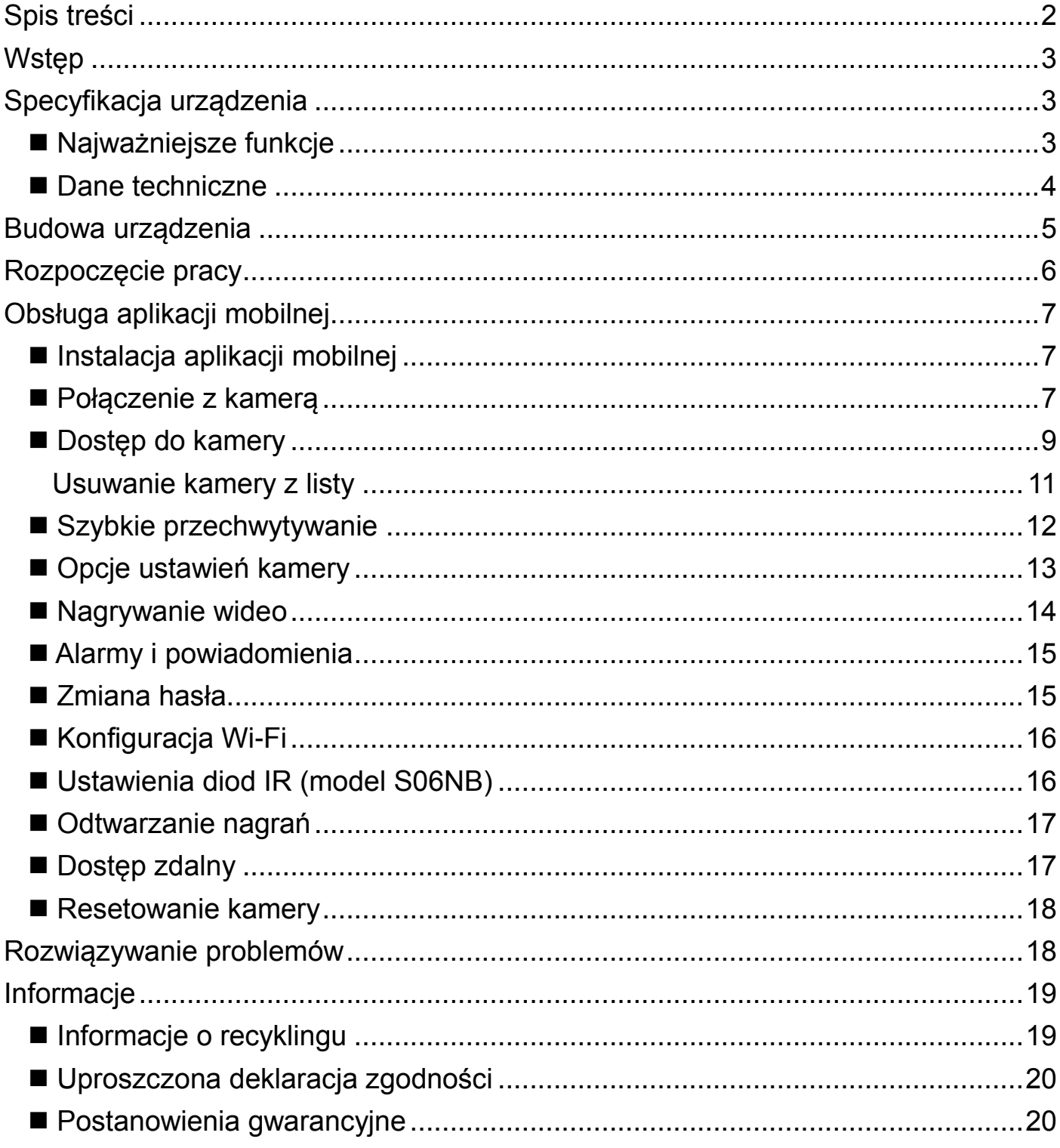

## <span id="page-2-0"></span>**Wstęp**

Dziękujemy za zakup mini kamery IP S06. Kamera przeznaczona jest do instalacji w ukrytym miejscu, oferując funkcję nagrywania na kartę pamięci, funkcję detekcji ruchu, rejestrację dźwięku oraz zdalny podgląd na żywo i dostęp do nagranych plików.

<span id="page-2-1"></span>**Przed rozpoczęciem korzystania z kamery zapoznaj się z instrukcją!**

## **Specyfikacja urządzenia**

### <span id="page-2-2"></span>**Najważniejsze funkcje**

- Rozdzielczość wideo **1920×1080**,
- Dedykowana aplikacja mobilna,
- **Diody podczerwieni** doświetlające otoczenie (model S06NB),
- Alarmowanie za pomocą

powiadomień push,

- Nagrywanie dźwięku,
- Funkcja nagrywania po wykryciu ruchu,
- Nagrywanie na kartę microSD: ciągłe lub po detekcji ruchu,
- **Nagrywanie w petli,**
- Obsługa kart pamięci do 64 GB,

## <span id="page-3-0"></span>**Dane techniczne**

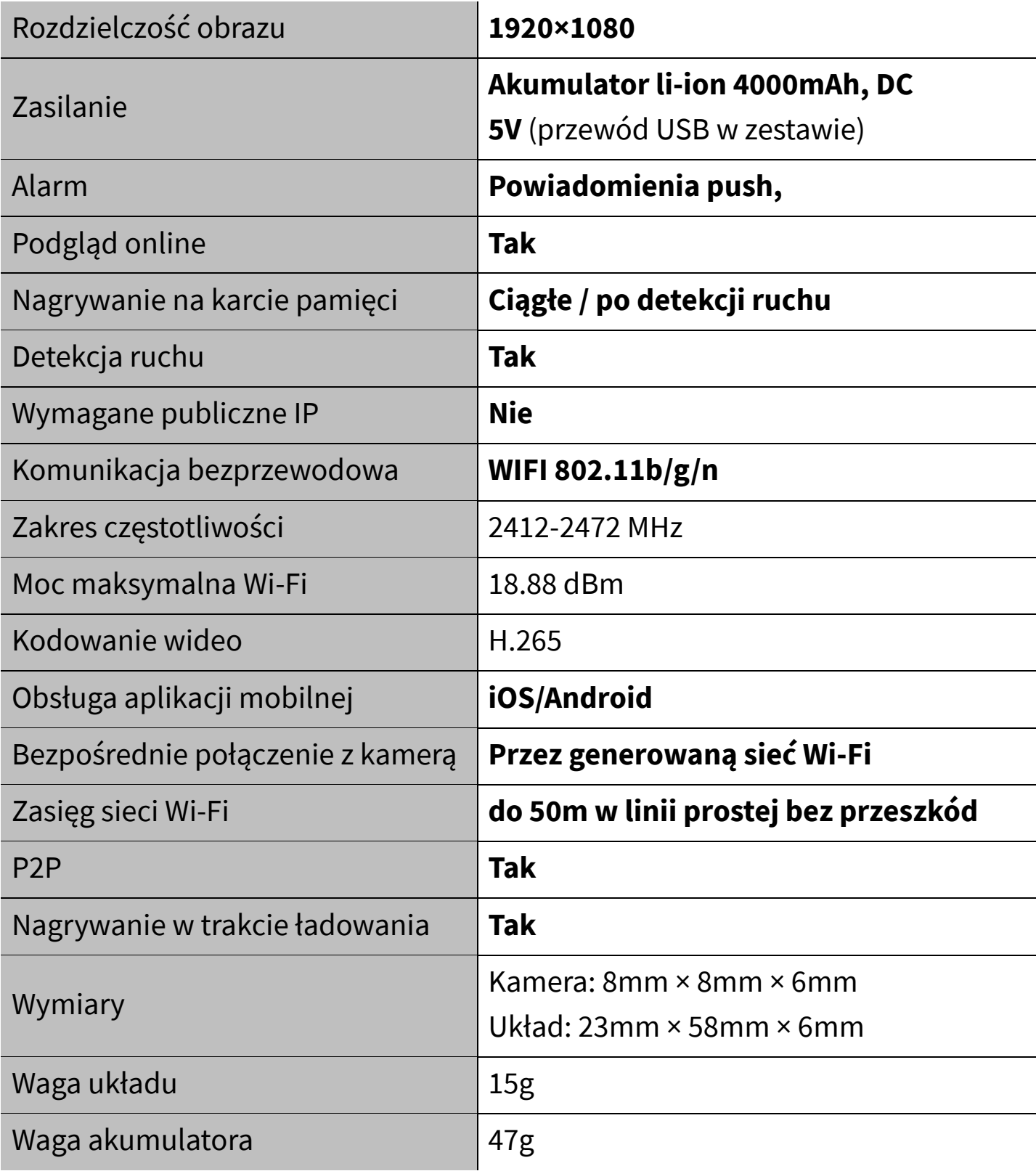

## <span id="page-4-0"></span>**Budowa urządzenia**

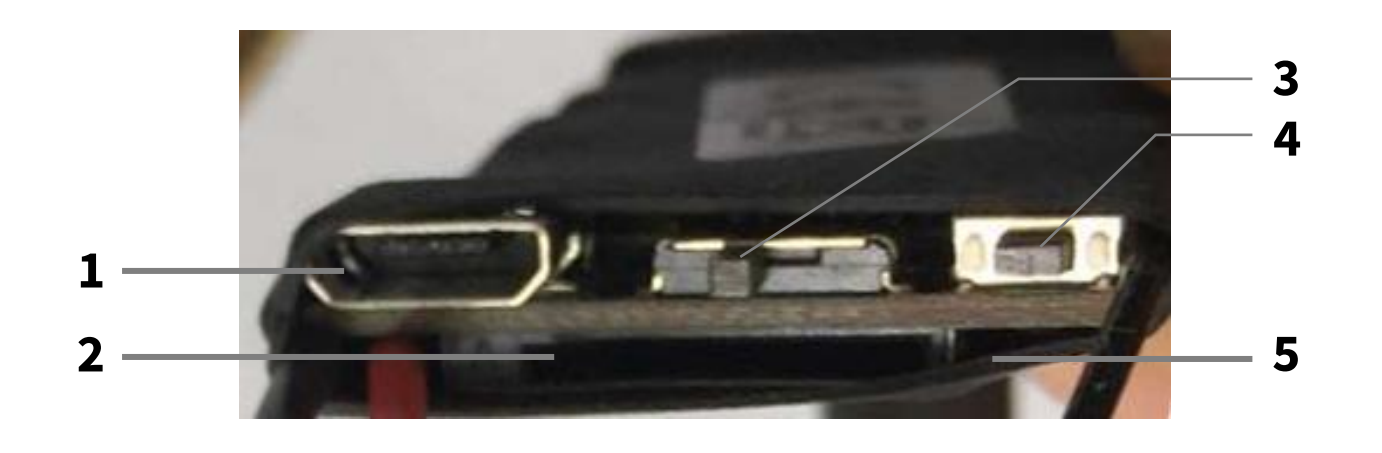

**1** Port USB **4** Przycisk RESET **2** Gniazdo kart SD **5** Diody LED

**Reset kamery przywraca ją do ustawień fabrycznych. Aby zresetować kamerę, przytrzymaj przycisk RESET do zgaśnięcia diod LED.**

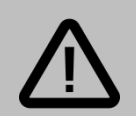

#### **Uwaga:**

Taśma obiektywu jest odsłoniętym elementem układu elektronicznego – należy obchodzić się z nią delikatnie. Zbyt silne szarpnięcia, odgięcia i skręcenia mogą spowodować jej naderwanie i w konsekwencji utratę jakości nagrywanego obrazu bądź brak możliwości nagrywania. Wszelkie uszkodzenia mechaniczne taśmy nie podlegają gwarancji.

**<sup>3</sup>** Suwak ON/OFF

## <span id="page-5-0"></span>**Rozpoczęcie pracy**

Pracę z kamerą należy rozpocząć od:

- 1. Podłączenia zasilania do kamery (naładowany akumulator / przewód USB),
- 2. Instalacji aplikacji mobilnej.

W późniejszych krokach będzie możliwe ustanowienie połączenia bezprzewodowego (Wi-Fi) z ruterem, które umożliwia podgląd zdalny.

Aby kamera mogła nagrywać materiał wideo, należy umieścić w gnieździe kartę pamięci microSD.

## <span id="page-6-0"></span>**Obsługa aplikacji mobilnej**

### <span id="page-6-1"></span>**Instalacja aplikacji mobilnej**

Nazwa aplikacji mobilnej to **LookCamPro**

Aby zainstalować aplikację, znajdź ją w sklepie Google Play (dla urządzeń z systemem Android) lub w App Store (dla urządzeń z systemem iOS).

Istnieje możliwość szybkiego przejścia do pobierania aplikacji skanując odpowiedni kod QR:

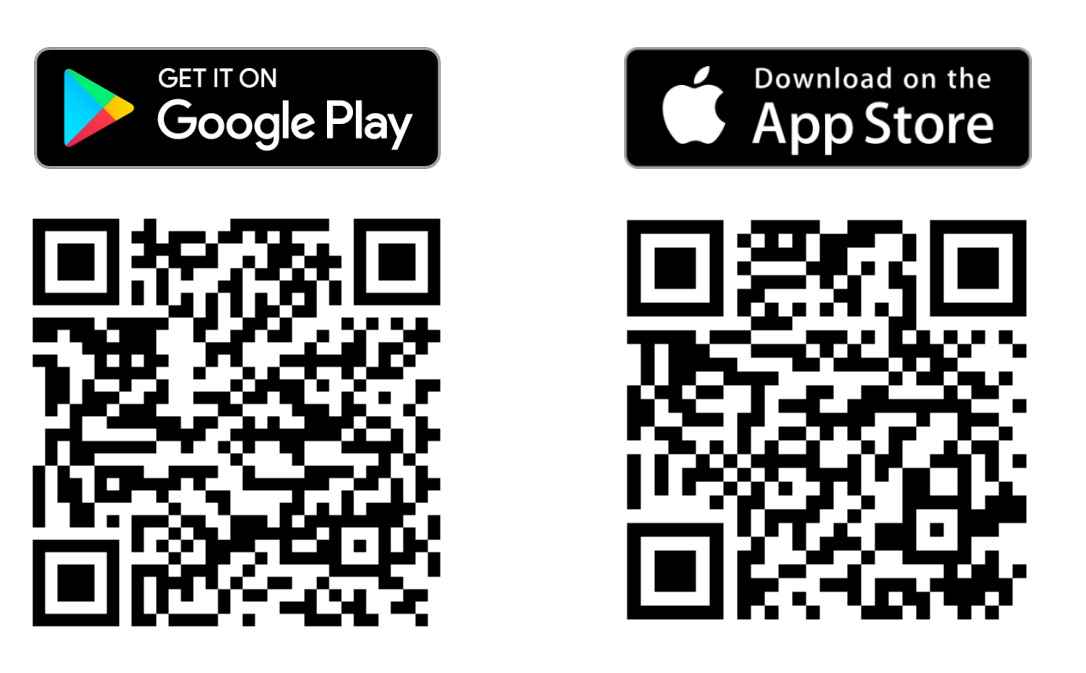

#### <span id="page-6-2"></span>**Połączenie z kamerą**

Po zainstalowaniu aplikacji, kolejnym krokiem jest połączenie się z kamerą. Urządzenie S06 generuje własną sieć Wi-Fi, z którą należy połączyć się na urządzeniu mobilnym (smartfonie/tablecie).

Po dodaniu kamery do aplikacji istnieje możliwość połączenia jej z domową siecią Wi-Fi w celu dostępu zdalnego (opisano w dalszej części instrukcji).

#### Aby połączyć się z siecią kamery:

1. Odszukaj ją w menu dostępnych sieci Wi-Fi w urządzeniu mobilnym,

F004954UPWPG

2. Połącz się z siecią.

System może wyświetlić komunikat o braku możliwości połączenia z internetem.

**System Android** Ta sieć Wi-Fi nie ma dostępu do Internetu Dotknij, aby wyświetlić szczegóły

Jest to normalne, gdyż połączenie nawiązywane jest między dwoma urządzeniami. Jeśli to konieczne, dotknij opcję *Pozostań podłączony*.

#### **UWAGA INSTRUKCJA PRZEDSTAWIA OBSŁUGĘ KAMERY W APLIKACJI NA SYSTEM iOS DLA WERSJI APLIKACJI : 1.4.200602 – APLIKACJA ANDROID ORAZ INNE WERSJĘ MOGĄ RÓŻNIĆ SIĘ NIEZNACZNIE OD OPISANEJ**

### <span id="page-8-0"></span>**Dostęp do kamery**

Uruchom aplikację *LookCamPro*, na pierwszym ekranie pokaże się opcja dodania kamery, domyślne hasło kamery to **6666**

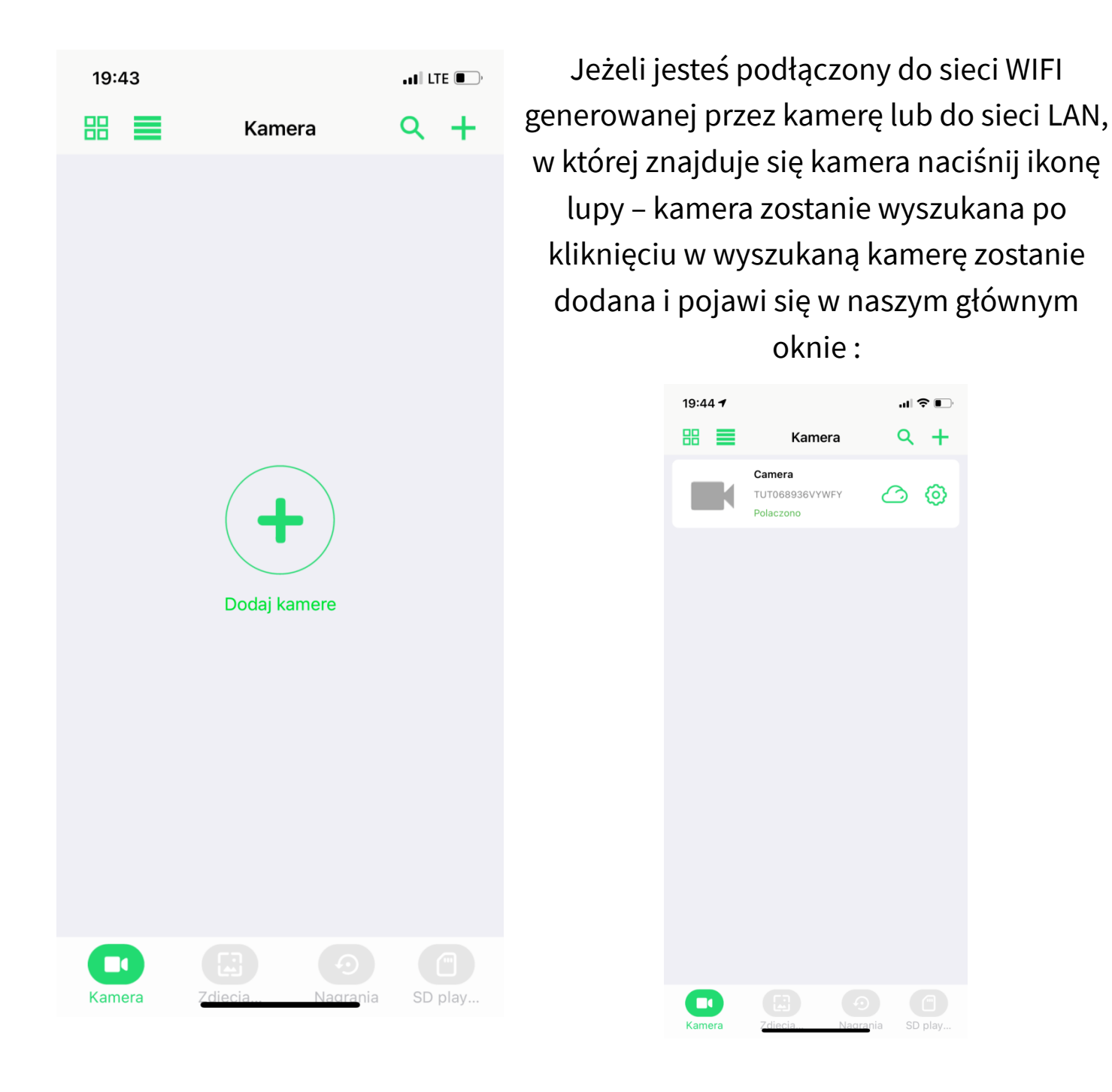

Klikając w głównym oknie ikonę plusa możemy przejść do dodawania kamery na inne sposoby :

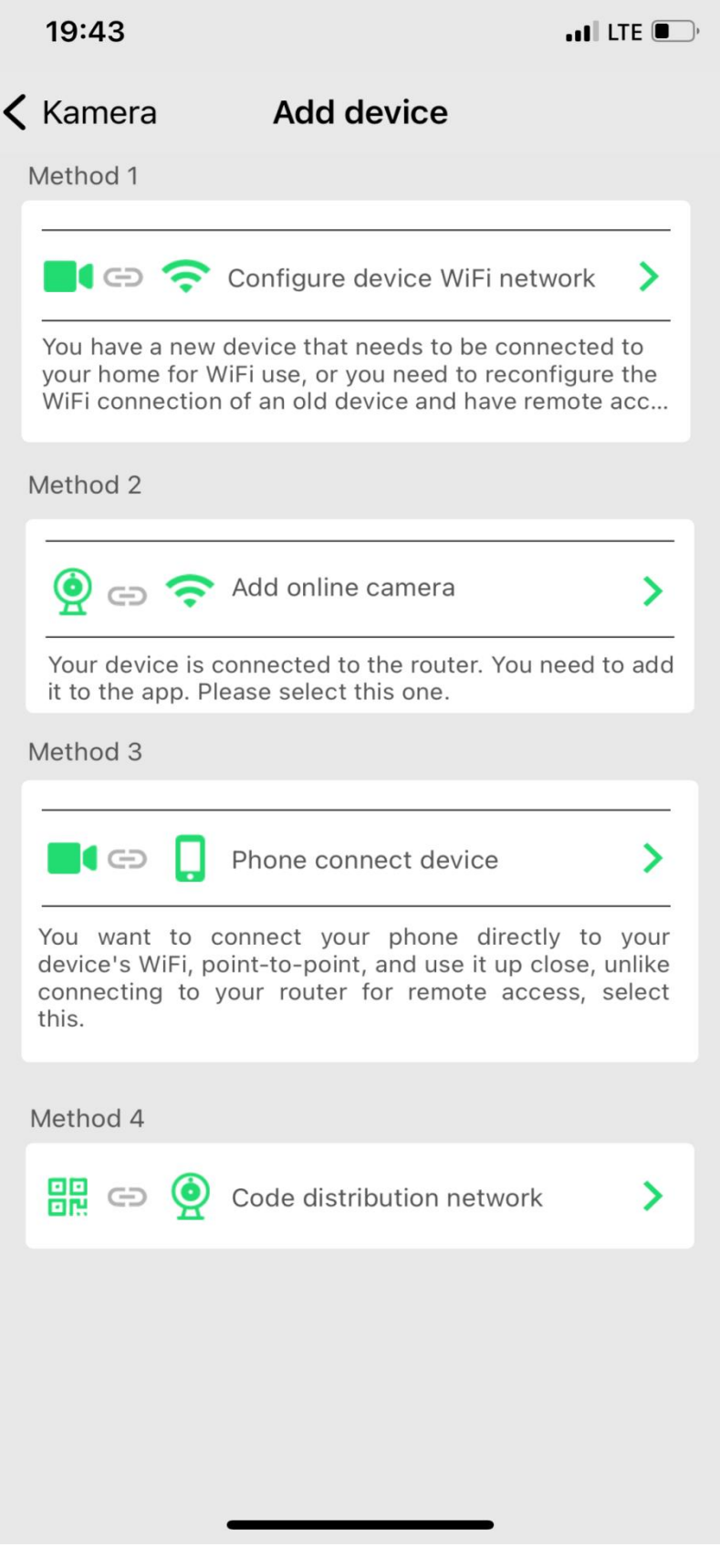

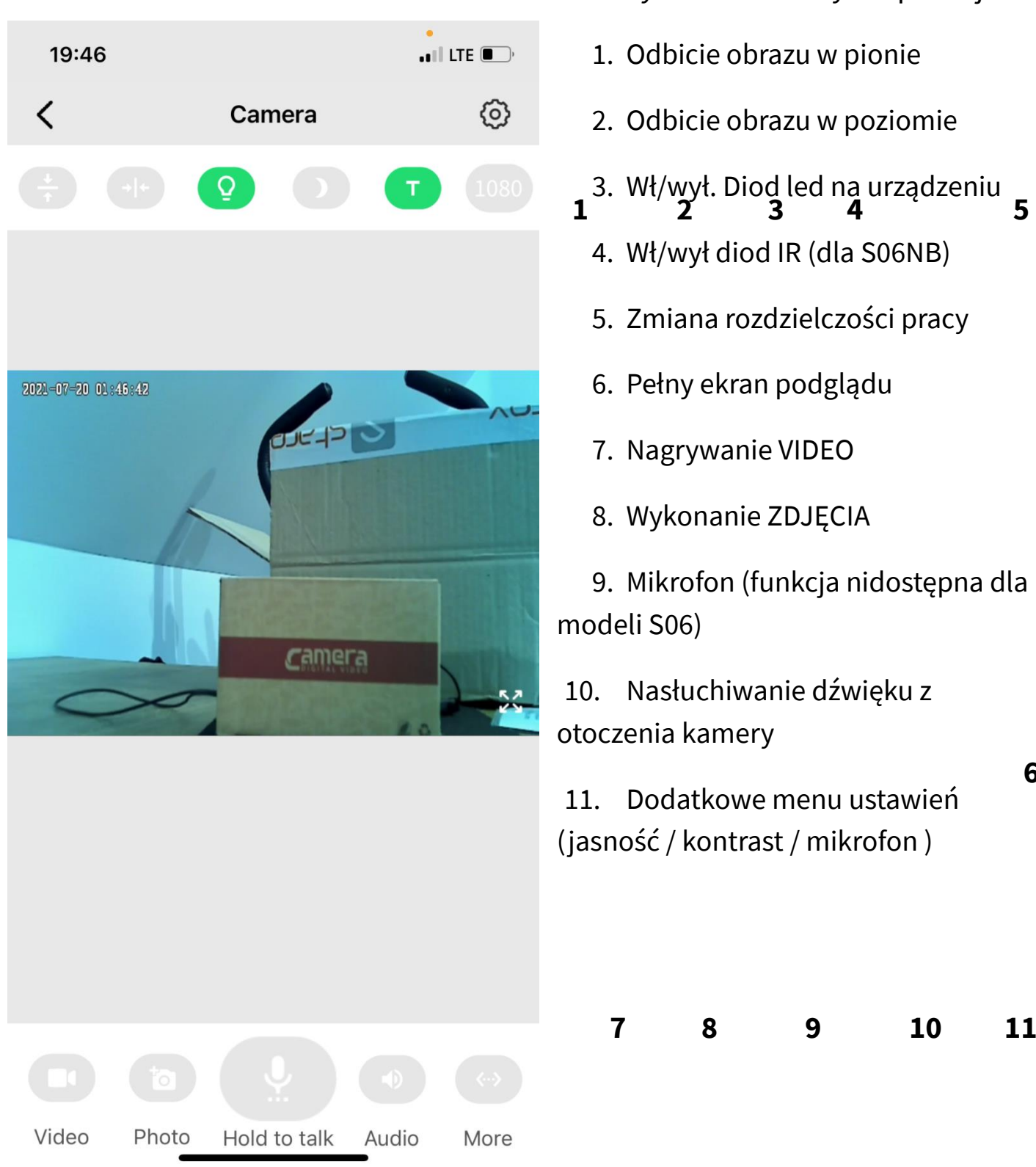

Główny widok kamery w aplikacji:

- 1. Odbicie obrazu w pionie
- 2. Odbicie obrazu w poziomie
- 3. Wł/wył. Diod led na urządzeniu  $1$   $2$   $3$   $4$   $5$ 
	- 4. Wł/wył diod IR (dla S06NB)
	- 5. Zmiana rozdzielczości pracy
	- 6. Pełny ekran podglądu
	- 7. Nagrywanie VIDEO
	- 8. Wykonanie ZDJĘCIA

9. Mikrofon (funkcja nidostępna dla modeli S06)

10. Nasłuchiwanie dźwięku z otoczenia kamery

11. Dodatkowe menu ustawień (jasność / kontrast / mikrofon )  **6**

### <span id="page-10-0"></span>**Usuwanie kamery z listy**

Aby usunąć kamerę z aplikacji, przytrzymaj palec na jej nazwie i wybierz z

<span id="page-11-0"></span>menu *Delect* Opcja ta dostępna jest również w ustawieniach kamery.

#### **Szybkie przechwytywanie**

#### **Uwaga:**

Nagrania oraz zdjęcia wykonane kontrolkami podczas ekranu podglądu nie zapisują się na karcie pamięci kamery, lecz w pamięci telefonu i dostępne są w zakładce *Photo* w dolnym menu aplikacji.

Tryb podglądu na żywo umożliwia szybkie nagranie fragmentu strumienia wideo, bądź wykonanie zrzutu ekranu (zdjęcia) i zapisanie ich w pamięci lokalnej urządzenia mobilnego.

Aby wykonać nagranie, dotknij ikonę kamery by rozpocząć nagrywanie, oraz dotknij ponownie, by je zakończyć.

Aby wykonać zdjęcie, dotknij ikony aparatu.

Wykonane w ten sposób materiały zostaną zapisane w pamięci lokalnej, dostęp do nich możliwy jest po przejściu do zakładki *Photo* w aplikacji.

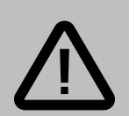

#### **Uwaga:**

Funkcja szybkiego przechwytywania podczas podglądu jest oddzielną funkcją od nagrywania wideo na karcie pamięci kamery.

Funkcja szybkiego przechwytywania nie zapisuje materiału na karcie pamięci, lecz w pamięci urządzenia mobilnego.

### <span id="page-12-0"></span>**Opcje ustawień kamery**

Kamera posiada szereg dostępnych ustawień – aby przejść do ustawień kliknij ikonę koła zębatego przy kamerze, zostanie wyświetlony ekran jak poniżej :

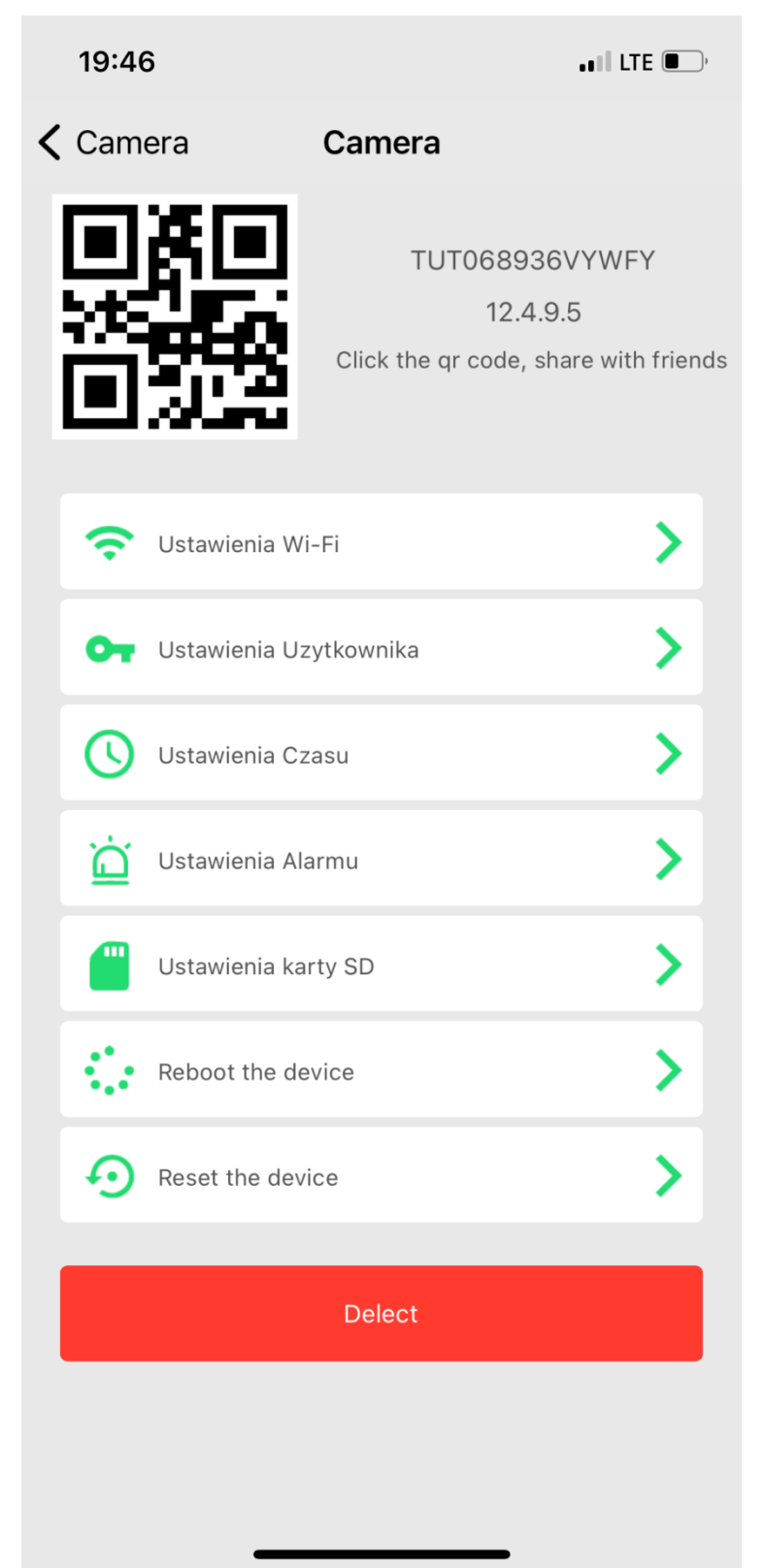

### <span id="page-13-0"></span>**Nagrywanie wideo**

Po umieszczeniu w gnieździe karty pamięci, kamera będzie mieć możliwość nagrywania na kartę pamięci.

Istnieją 3 opcje nagrywania:

- zapis ciągły kamera nagrywa non-stop, po zapełnieniu karty zaczyna nadpisywać najstarsze nagrania,
- zapis po detekcji ruchu kamera nagrywa materiał po wykryciu ruchu (wymaga włączenia funkcji detekcji ruchu w *Ustawieniach alarmów*).
- Zapis wg. harmonogramu kamery nagrywa w wybranych przedziałach czasowych

Aby uruchomić odpowiedni tryb nagrywania przejdź do ustawień kamery (dotknij ikonę koła zębatego), a następnie wybierz opcję **Ustawienia karty SD** (*SD Card Setting)* i skonfiguruj odpowiednie ustawienia.

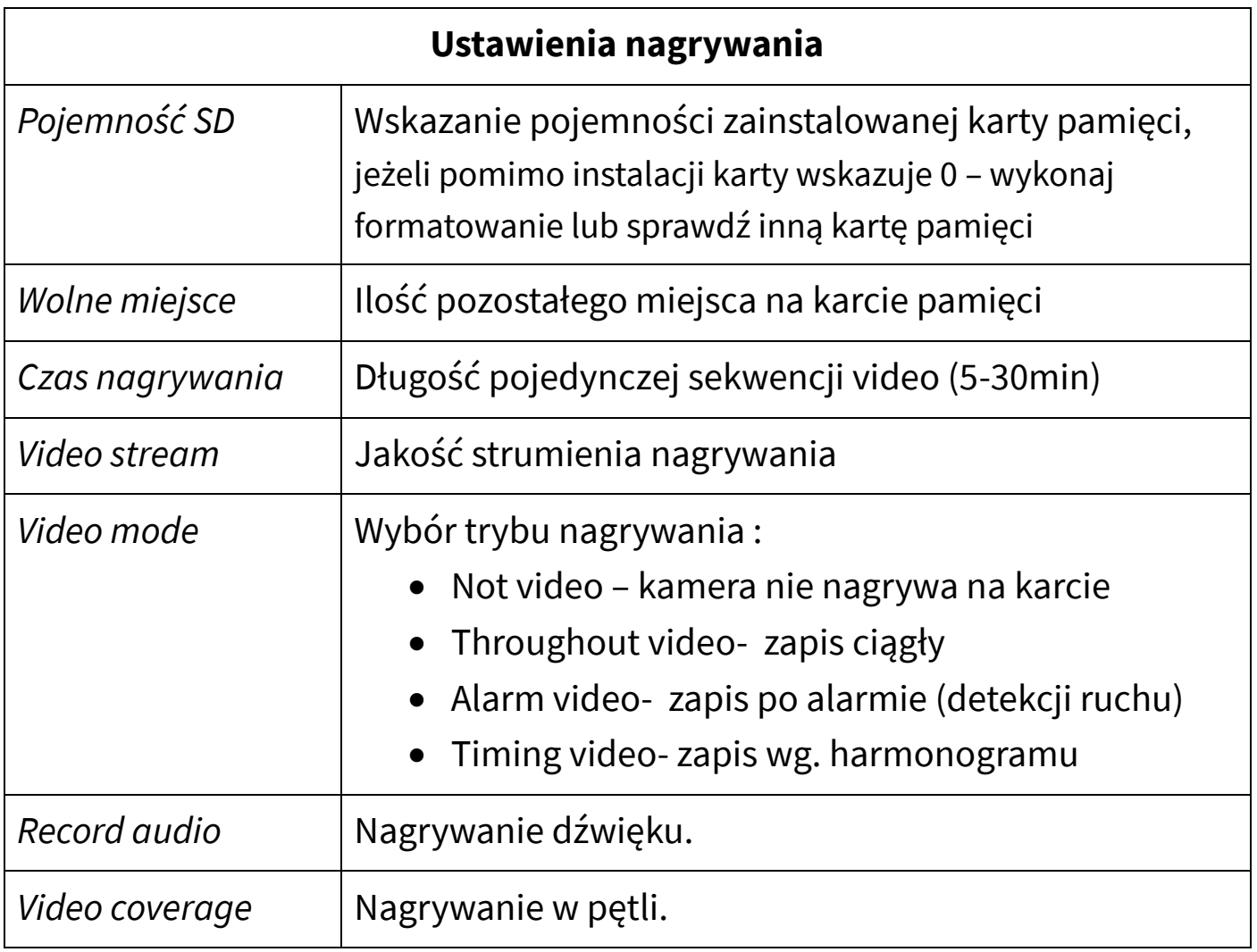

<span id="page-14-0"></span>*Format SDCard* | Formatuj kartę pamięci.

#### **Alarmy i powiadomienia**

Kamera umożliwia wysyłanie powiadomień po wykryciu ruchu podczas uzbrojonego alarmu w postaci powiadomień push (wysyłanych na aplikację).

Aby skonfigurować ustawienia alarmów, przejdź do ustawień kamery (dotknij ikonę koła zębatego), a następnie wybierz opcję **Ustawienia alarmu** (*Alarm Config)*.

Dostępne opcje to:

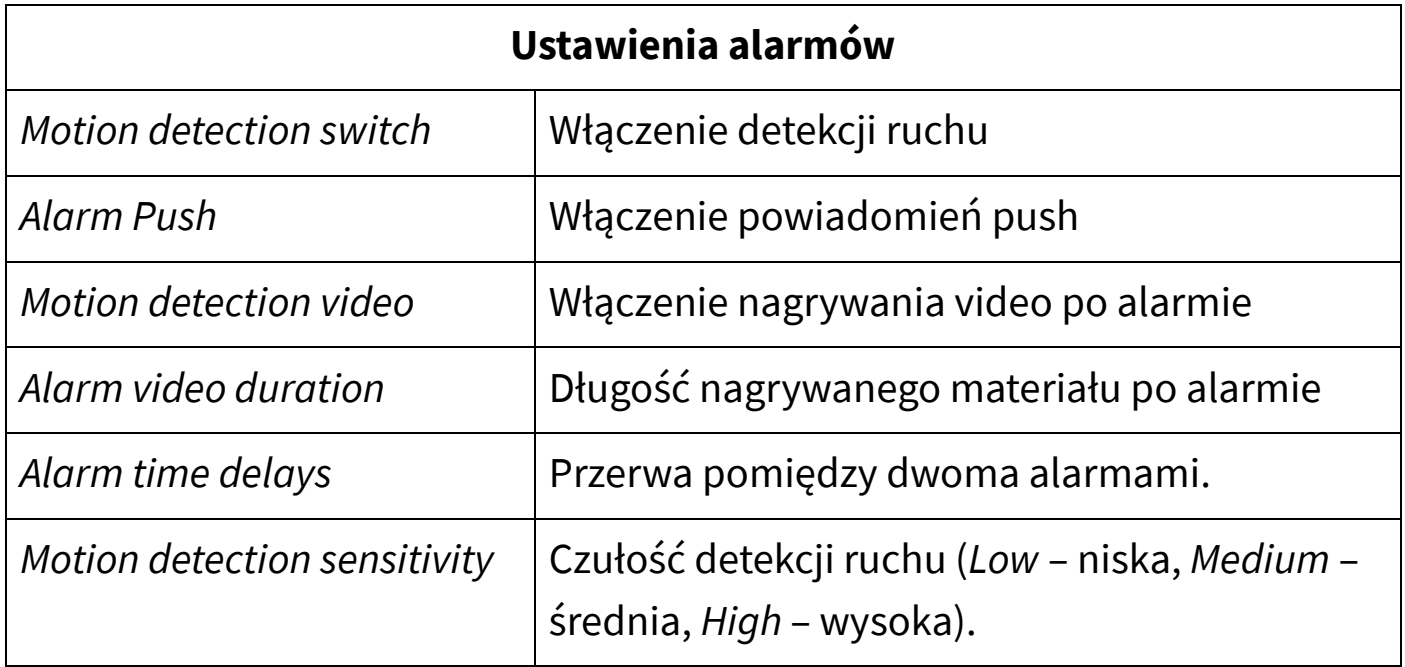

#### <span id="page-14-1"></span>**Zmiana hasła**

Aby zmienić hasło dostępu do kamery, przejdź do ustawień kamery (dotknij ikonę koła zębatego), a następnie wybierz opcję **Ustawienia użytkownika**  *(User settings configuration)*

Wpisz obecne hasło kamery (*Old password*), następnie wprowadź nowe hasło

w polu *New password* i potwierdź w polu *Confirm*.

Domyślne hasło kamery to: **6666**

## <span id="page-15-0"></span>**Konfiguracja Wi-Fi**

Kamera może łączyć się z ruterem bezprzewodowo, dzięki czemu możliwy jest dostęp zdalny lub w obrębie tej samej sieci. Urządzenie obsługuje jedynie sieci **2.4 GHz (brak obsługi sieci 5 GHz).**

Aby połączyć kamerę z siecią Wi-Fi:

- 1. Przejdź do ustawień kamery (dotknij ikonę koła zębatego), a następnie wybierz opcję **Ustawienia Wi-Fi** (*Wi-Fi Setting)*.
- 2. Zostanie wyświetlona lista sieci Wi-Fi widocznych przez kamerę.
- 3. Dotknij nazwy sieci, z którą ma łączyć się kamera.
- 4. Wprowadź hasło do sieci i zatwierdź.
- 5. Po chwili kamera uruchomi się ponownie i połączy się z ustawioną siecią. Po około 2 minutach powinna być widoczna jako *Online*.

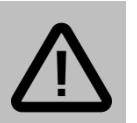

#### **Uwaga:**

W przypadku połączenia kamery z ruterem należy zwrócić szczególną uwagę na odległość kamery od rutera. Zbyt duży dystans może oznaczać brak zasięgu sieci Wi-Fi i problemy z połączeniem się z kamerą zdalnie oraz uzyskaniem płynnego podglądu obrazu.

## <span id="page-15-1"></span>**Ustawienia diod IR (model S06NB)**

Kamera S06NB, dzięki diodom IR, może doświetlać obraz w nocy. Włączanie i wyłączanie diod IR może odbywać się w sposób manualny (za pomocą dotknięcia ikony podczas ekranu podglądu na żywo) lub przy pomocy

harmonogramu.

Aby ustawić harmonogram diod IR, przejdź do ustawień kamery (dotknij ikonę koła zębatego), a następnie wybierz opcję *Ustawienia alarmu* (alarm settings) Wybierz opcję *Automatic night vision* i ustaw godzinę włączania i wyłączania diod IR.

### <span id="page-16-0"></span>**Odtwarzanie nagrań**

Aby uzyskać dostęp do zapisanych na karcie pamięci nagrań (pochodzących z funkcji nagrywania ciągłego lub po detekcji ruchu), przejdź do zakładki *Zdjęcia / Nagrania ,* które widoczne są w dolnej części ekranu podczas wyświetlania listy dodanych kamer :

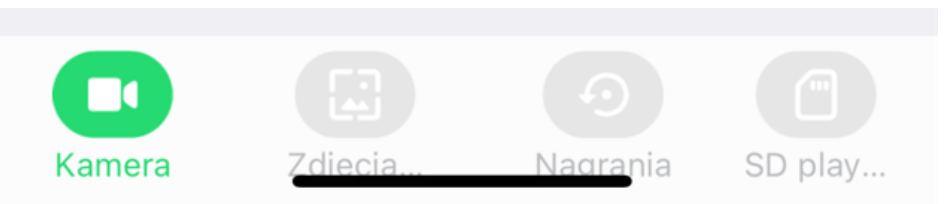

Zostanie wyświetlona lista nagrań na karcie pamięci. Dotknij nazwę pliku i wybierz *Play*, by odtworzyć, *Download*, by pobrać lub *Delete*, by usunąć.

### <span id="page-16-1"></span>**Dostęp zdalny**

Jeśli kamera została połączona z siecią Wi-Fi z dostępem do internetu, można do niej uzyskać dostęp zdalnie. Nie jest potrzebna żadna dodatkowa konfiguracja – dodana do aplikacji kamera powinna mieć status *Online*, niezależnie od sieci, do której połączony jest telefon.

Również inni użytkownicy mają możliwość dodania kamery połączonej z internetem. W tym celu należy dotknąć ikonę plusa w prawym górnym rogu, wybrać opcję *Add new online camera*, a następnie wprowadzić kod ID kamery oraz hasło i zatwierdzić przyciskiem OK.

#### <span id="page-17-0"></span>**Resetowanie kamery**

Aby przywrócić kamerę do ustawień fabrycznych, wybierz opcję *Reset Factory* w ustawieniach kamery. Kamera Wszystkie ustawienia zostaną przywrócone do fabrycznych.

Istnieje również możliwość zresetowania kamery poprzez przytrzymanie przycisku reset przez 10 sekund (do momentu zgaśnięcia diod LED).

## <span id="page-17-1"></span>**Rozwiązywanie problemów**

#### **Przed kontaktem z serwisem zalecane jest wykonanie odpowiednich kroków opisanych poniżej:**

#### *Kamera nie nagrywa.*

Sprawdź, czy na karcie pamięci jest wolne miejsce. Sformatuj kartę pamięci. Sprawdź, czy zapis ciągły na karcie SD jest włączony.

#### *Kamera wykrywa ruch, gdy go nie ma.*

Obniż czułość detekcji ruchu. Zwróć uwagę na to, że kamera wykryje jako ruch zjawiska takie jak: ruch drzew, przesuwanie się cienia, drgnięcie/ruch obiektywu.

#### *Kamera nie generuje sieci Wi-Fi.*

Zresetuj kamerę przytrzymując przycisk reset do momentu zgaśnięcia diod. Naładuj baterię.

#### *Kamera widoczna w aplikacji/programie jako offline (brak połączenia).*

Sprawdź połączenie kamery z ruterem. Utrzymuj jak najmniejszy dystans między ruterem, a kamerą podczas połączenia Wi-Fi. Zdalne połączenie z kamerą może być utrudnione, jeśli szybkość łącza jest zbyt niska.

#### *Urządzenie zawiesiło się.*

Przytrzymaj przycisk RESET do momentu zgaśnięcia diod.

#### *Słaba jakość nagrywania.*

Sprawdź, czy została ustawiona najwyższa rozdzielczość. Upewnij się, że na obiektywie nie ma smug lub nie jest on zaparowany.

## <span id="page-18-0"></span>**Informacje**

## <span id="page-18-1"></span>**Informacje o recyklingu**

Urządzenia elektryczne i elektroniczne zawierają materiały, komponenty i substancje, które mogą być niebezpieczne dla zdrowia i środowiska, jeśli ze zużytymi materiałami (wyrzucanymi urządzenia elektrycznymi i elektronicznymi) nie postępuje się właściwie.

Urządzenia elektryczne i elektroniczne są zaznaczone przekreślonym symbolem pojemnika na śmieci, patrz poniżej. Ten symbol oznacza, że urządzenia elektryczne i elektroniczne nie powinny być wyrzucane razem z innymi odpadami domowymi, lecz powinny być wyrzucane oddzielnie.

We wszystkich miastach powstały punkty zbiórki, gdzie można oddać bezpłatnie urządzenia elektryczne i elektroniczne do stanowisk recyklingu bądź innych miejsc zbiórki, albo urządzenia i baterie mogą być odebrane z domu. Dodatkowe informacje znajdują się w wydziale technicznym urzędu miasta.

### <span id="page-19-0"></span>**Uproszczona deklaracja zgodności**

Firma Shenzhen Texon Technology Limited niniejszym oświadcza, że urządzenie to jest zgodne z zasadniczymi wymogami i innymi właściwymi postanowieniami dyrektywy 2014/53/EU. Pełny tekst deklaracji zgodności UE jest dostępny pod adresem: http://www.luxury-goods.pl/do-pobrania

#### **Importer:**

Luxury-Goods s. c. Ul. Bielowicza 4 32-040 Świątniki Górne

### <span id="page-19-1"></span>**Postanowienia gwarancyjne**

Produkt objęty jest **24-miesięczną gwarancją** dla zakupu konsumenckiego oraz **12-miesięczną gwarancją** przy zakupie na firmę. Gwarancja nie obejmuje wad i uszkodzeń powstałych z winy użytkownika lub wskutek niewłaściwego użytkowania. Gwarancja nie obejmuje również uszkodzeń mechanicznych, powstałych wskutek zalania oraz powstałych wskutek używania akcesoriów innych niż dołączone do zestawu.

Gwarancji nie podlegają materiały eksploatacyjne.

Serwis urządzenia dokonywany jest w siedzibie dystrybutora lub w miejscu przez niego wskazanym. Wadliwe działanie lub uszkodzenie sprzętu należy zgłaszać w punkcie zakupu lub u dystrybutora.

Kontakt mailowy do dystrybutora: **sprzedaz@luxury-goods.pl**

*Gwarancja na sprzedany towar konsumpcyjny nie wyłącza, nie ogranicza ani nie zawiesza uprawnień kupującego wynikających z niezgodności towaru z umową.* 

Dane sprzedawcy/pieczątka firmowa:

Model urządzenia: **Kamera IP S06 / S06WIDE / S06NB**

Data sprzedaży:

Nr seryjny urządzenia: